#### **Navigating the site**

Use the navagation buttons to find the books you want and check which books you have already read. On the app these buttons are at the bottom of the app and on the website they

are at the top **Removement of the state** . eAudiobooks eBooks Search Settings My Loans

# **Get BorrowBox Library via the app or the Trafford website**

Go to the app store on your device and search for the BorrowBox Library app.

You can also access BorrowBox on your computer at: **https://trafford.borrowbox.com**

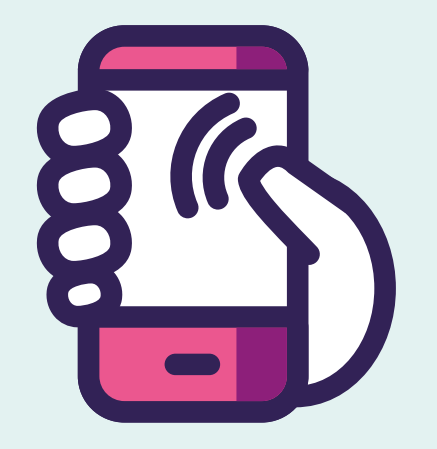

#### **Search for eBooks and eAudio**

Its easy to find the books you want. You can click the magnifying glass and type in the name of a book, author or genre to find what you are looking for.

If you need any help, contact a member of staff and we'll give you a hand to get set up

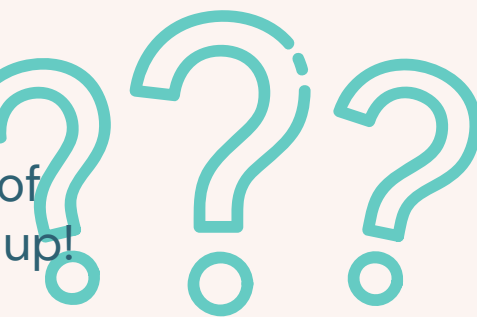

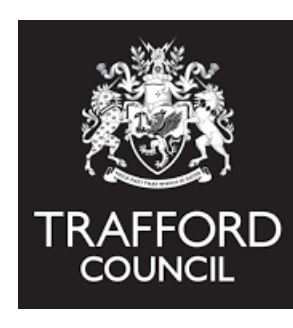

#### **Borrow items**

Once you've found what you are looking for just tap borrow and you can download the item onto your device. You then have access to your book for the next 3 weeks without having to go online.

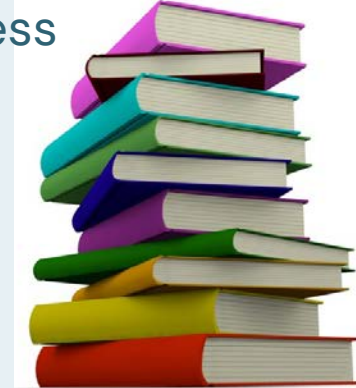

BorrowBox gives you free access to a huge range of eBooks and eAudiobooks you can read or listen to on digital device such as phones, tablets or computers.

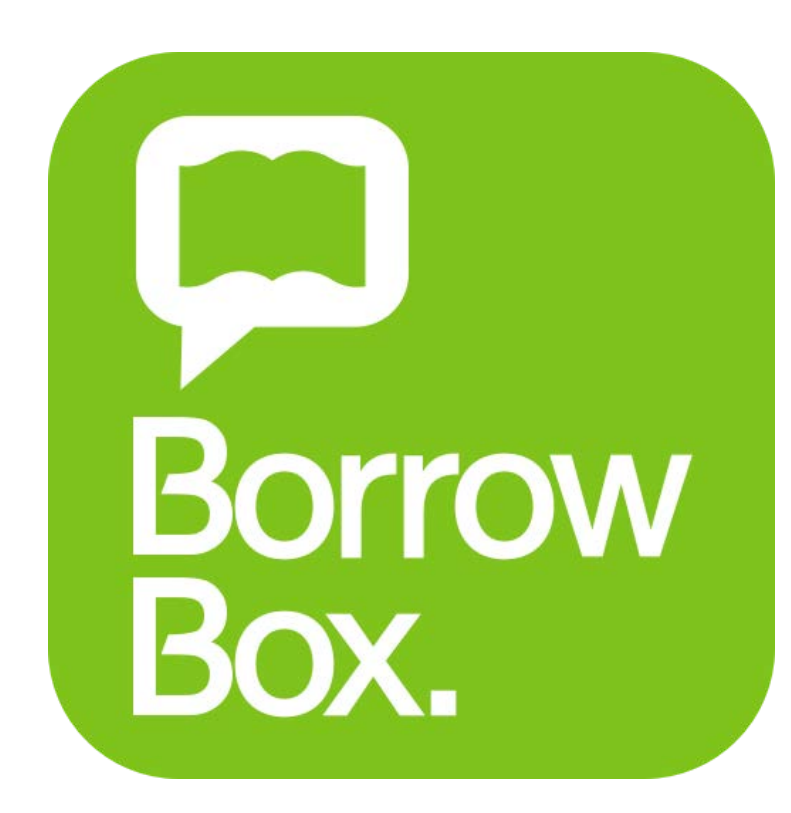

# **Sign in to the app or website**

When the app first starts type in **Trafford Libraries.** You will then need to sign in with your library card number and pin (if your card number begins with TRP don't include this).

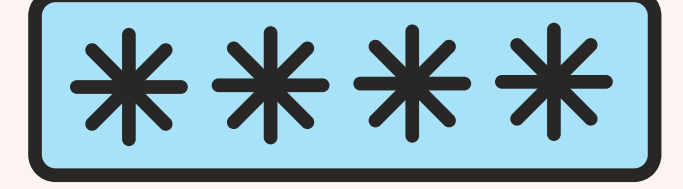

# **How to use BorrowBox**

### **Got stuck?**

# **Browsing for eBooks and eAudio**

You can browse books in borrowbox just like you would in the library. Click the eBooks or eAudiobooks icon and you can choose a category to brows through viewing books covers.

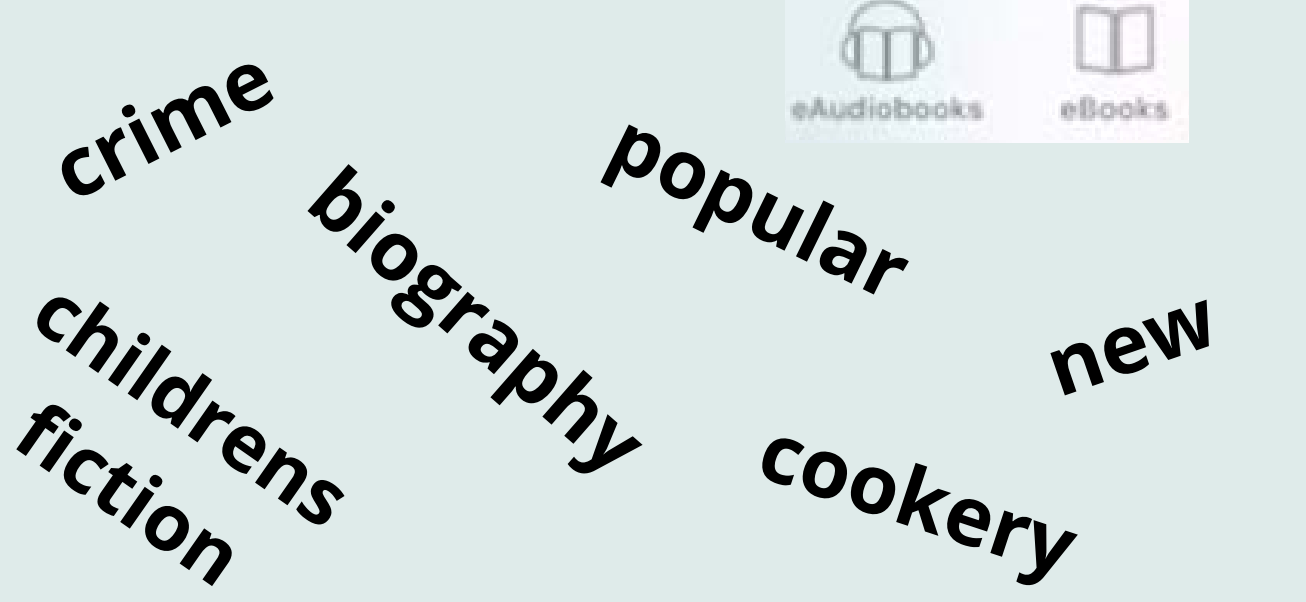